# R. Reports Menu: 6. Revenue Report

### Table of Contents

| Revenue Report           | . 3 |
|--------------------------|-----|
| The "General" tab        | . 3 |
| The "Accounts" tab       | . 5 |
| The "Export Options" tab | . 7 |
| The "Period" tab         | . 8 |

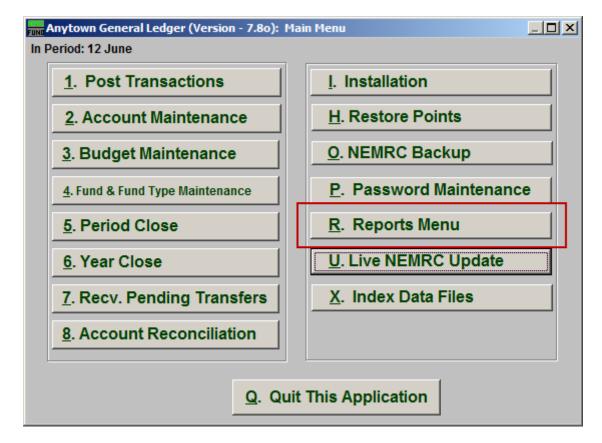

Click on "R. Reports Menu" from the Main Menu and the following window will appear:

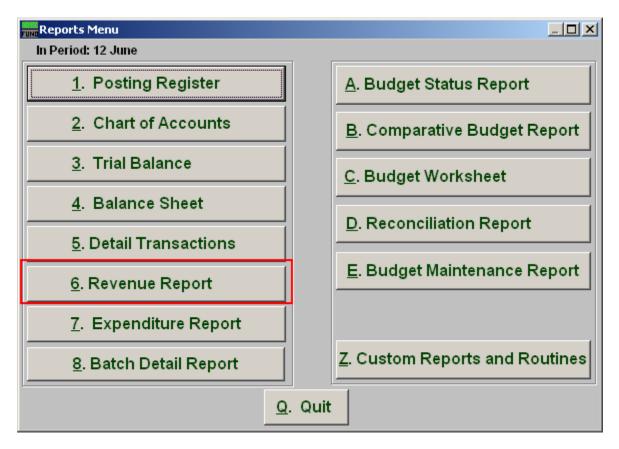

Click on "6. Revenue Report" from the Reports Menu and the following window will appear:

### Revenue Report

### The "General" tab

| 🔜 General Ledger                             | Report Options                       |                                      |               |       |                |  |
|----------------------------------------------|--------------------------------------|--------------------------------------|---------------|-------|----------------|--|
| Revenues Re                                  | eport Option                         | ns                                   |               |       |                |  |
| General                                      | Accoun                               | ıts ∫ E                              | xport Options |       | Period         |  |
| Layout ⊙ <u>N</u> orr<br>I                   | Skip                                 | I C Combining                        | O Yes 2       | • No  |                |  |
| S                                            | uppress detail to<br>ppress accounts | header accounts<br>with zero balance | O Yes 3       | No No |                |  |
|                                              | Suppress                             | account numbers<br>ide Account Notes | O Yes 5       | • No  |                |  |
| Suppress non                                 | -postable accoun                     | ts w/zero balance                    | • Yes 7       | O No  |                |  |
| Show Budget of Selected Period? C Yes 8 • No |                                      |                                      |               |       |                |  |
| 9<br>Page Break After O Yes O No             |                                      |                                      |               |       |                |  |
| 10                                           | 11                                   | 12                                   | 1             |       | 13             |  |
| <u>P</u> review                              | P <u>r</u> int                       | <u>E</u> xport                       |               |       | <u>C</u> ancel |  |

- **1.** Layout: Normal: Reports each fund separately. Combined: Reports all funds of the same type on the same page. Combining: Reports all types in totals on the same page.
- 2. Skip Header Accounts: Header accounts are defined by incomplete account numbers. The system determines a sub-total on all accounts that match what has been defined in the header account. Selecting "Yes" removes the sub-totals.
- **3.** Suppress detail to header accounts: Selecting "Yes" will cause the system to report on header accounts defined and all accounts without header accounts defined.
- 4. Suppress accounts with zero balance: You can choose to remove from reporting an account when it has a value of zero in both last year and this year for budget, actual and encumbrance.
- **5. Suppress account numbers:** You can choose to remove the General Ledger account number from reporting so that only the account description is shown on the report.

#### NEMRC Page 3 of 9

- **6. Include Account Notes:** Choose "Yes" to have this report include Account Notes that can be entered during Account Maintenance.
- 7. Suppress non-postable accounts w/zero balance: You can have the system remove from reporting inactive accounts that have zero like in item 4. This option stops the inactive accounts from reporting. Item 4 would stop all zero balance accounts from reporting.
- 8. Show Budget of Selected Period?: The options to show the budget figure for the selected period by dividing the total budget by twelve.
- **9. Page Break After:** Click to choose when a new page is started. The option for page breaks depends on the design for your chart of accounts.
- **10. Preview:** Click this button to preview. Refer to GENERAL PREVIEW for more information.
- **11. Print:** Click this button to print. Refer to GENERAL PRINTING for more information.
- **12. Export:** Click this button to save on this computer. Refer to GENERAL FILE for more information.
- **13.** Cancel: Click "Cancel" to cancel and return to the previous screen.

### The "Accounts" tab

| General Ledge      | r Report Options      |                |                |                |
|--------------------|-----------------------|----------------|----------------|----------------|
| Revenues R         | eport Optio           | ns             |                |                |
| General            | Accour                |                | Export Options | Period         |
| Specify Fund Rang  | ge. Blank for All     | 1 »            | « Find to »    | « Find         |
| Specify Group Rar  | nge. Blank for All    | 2              | to             |                |
| Specify Department | nt Range. Blank for A | All 3          | to             |                |
| Specify Object Ra  | nge. Blank for All    | 4              | to             |                |
| Specify Sub-Object | t Range. Blank for A  | M 5            | to             |                |
|                    |                       |                |                |                |
|                    |                       |                |                |                |
|                    |                       |                |                |                |
|                    |                       |                |                |                |
|                    |                       |                |                |                |
|                    |                       |                |                |                |
|                    |                       |                |                |                |
|                    |                       |                |                |                |
| 6                  | 7                     | 8              |                | 9              |
| <u>P</u> review    | P <u>r</u> int        | <u>E</u> xport | t              | <u>C</u> ancel |

- Specify Fund Range: This option appears for all charts of accounts. Type in a beginning and ending fund number range to further restrict the reporting, if desired. Items 2 through 5 will vary according to the design and descriptions for your chart of accounts definitions.
- 2. Specify Group Range: Enter a beginning and ending value range to further restrict the reporting, if desired.
- **3.** Specify Department Range: Enter a beginning and ending value range to further restrict the reporting, if desired.
- 4. Specify Object Range: Enter a beginning and ending value range to further restrict the reporting, if desired.
- 5. Specify Sub-Object Range: Enter a beginning and ending value range to further restrict the reporting, if desired.

- **6. Preview:** Click this button to preview. Refer to GENERAL PREVIEW for more information.
- 7. Print: Click this button to print. Refer to GENERAL PRINTING for more information.
- **8. Export:** Click this button to save on this computer. Refer to GENERAL FILE for more information.
- 9. Cancel: Click "Cancel" to cancel and return to the previous screen.

### The "Export Options" tab

| General Ledger    | Report Options |                |                | <u>_     ×</u> |
|-------------------|----------------|----------------|----------------|----------------|
| Revenues Re       | port Option    | ns             |                |                |
| General           | Account        |                | Export Options | Period         |
| 1 Path Brows      | e              |                |                |                |
| M: WEMRC          |                |                |                | -              |
| _                 |                |                |                |                |
| 2 File Name       |                |                |                |                |
|                   |                |                |                |                |
| <u></u>           |                |                |                |                |
| C Export in Excel |                |                |                |                |
|                   |                |                |                |                |
|                   |                |                |                |                |
|                   |                |                |                |                |
|                   |                |                |                |                |
| 4                 | 5              | 6              |                | 7              |
| <u>P</u> review   | P <u>r</u> int | <u>E</u> xport |                | <u>C</u> ancel |

- **1. Path:** Type in the location of the folder you wish to save this report in when you export. You may click "Browse" to locate the folder.
- 2. File Name: Type in the name that this report will be saved as.
- **3.** Export in Excel Format OR in Text Format: Click to choose whether this report will be exported in an Excel Format or in a Text Format.
- **4. Preview:** Click this button to preview. Refer to GENERAL PREVIEW for more information.
- 5. **Print:** Click this button to print. Refer to GENERAL PRINTING for more information.
- **6. Export:** Click this button to save on this computer. Refer to GENERAL FILE for more information.
- 7. Cancel: Click "Cancel" to cancel and return to the previous screen.

#### NEMRC Page 7 of 9

#### The "Period" tab

| General Ledger Re | port Options  |                |                |
|-------------------|---------------|----------------|----------------|
| Revenues Rep      | ort Options   |                |                |
| General           | Accounts      | Export Options | Period         |
| Year              |               | 1 Current      |                |
|                   |               |                |                |
| 2 日               | Quarter Quart | 2              |                |
| 4 ☐ Show          | Quarter Quart | er 3 4 🛨       |                |
|                   |               |                |                |
|                   |               |                |                |
|                   |               |                |                |
|                   |               |                |                |
|                   |               |                |                |
|                   |               |                |                |
|                   |               |                |                |
| 5                 | 6             | 7              | 8              |
| Preview           |               | xport          | <u>C</u> ancel |

- **1. Year:** Select the year for reporting from the drop down list provided. This list includes as many years as possible stored in the system.
- 2. Show Quarter: The option to report quarterly budgets will divide the total budget by four and calculate the expenses for the three month period chosen.
- **3. Quarter:** When item two or four is selected then the quarter to calculate has to be selected.
- **4.** Show Quarter Budget: A column can be added to the report that reflects the quarterly budget value.
- **5. Preview:** Click this button to preview. Refer to GENERAL PREVIEW for more information.
- **6. Print:** Click this button to print. Refer to GENERAL PRINTING for more information.
- **7. Export:** Click this button to save on this computer. Refer to GENERAL FILE for more information.

NEMRC Page 8 of 9

**8.** Cancel: Click "Cancel" to cancel and return to the previous screen.